## **How To Download Free Dakiki Media For The First Time**

- Select "View Event Without Media".

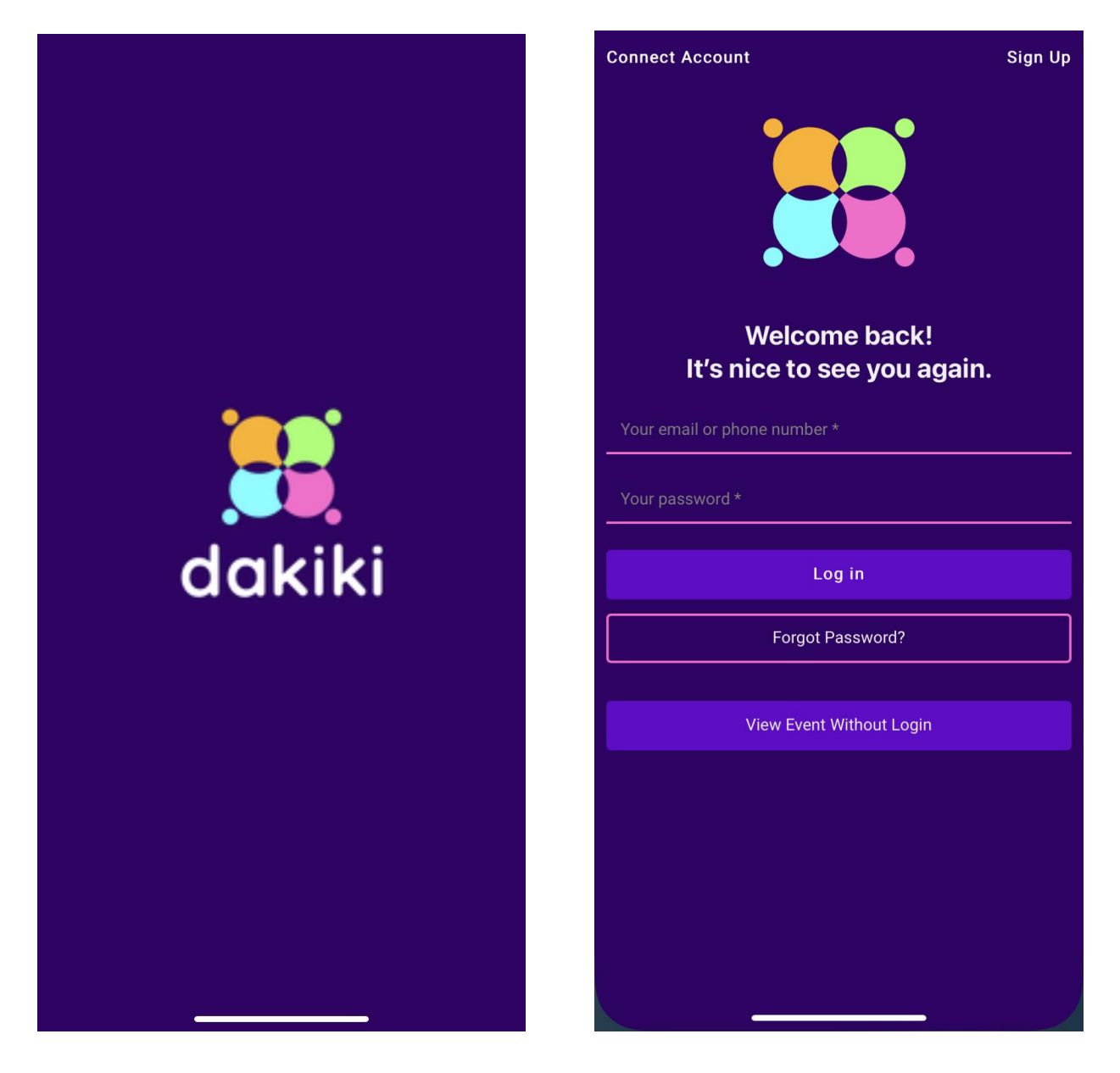

- Select "Search Media by Dancers" for the correct event.
- Select the "+" symbol at the top right screen to add the dancer.

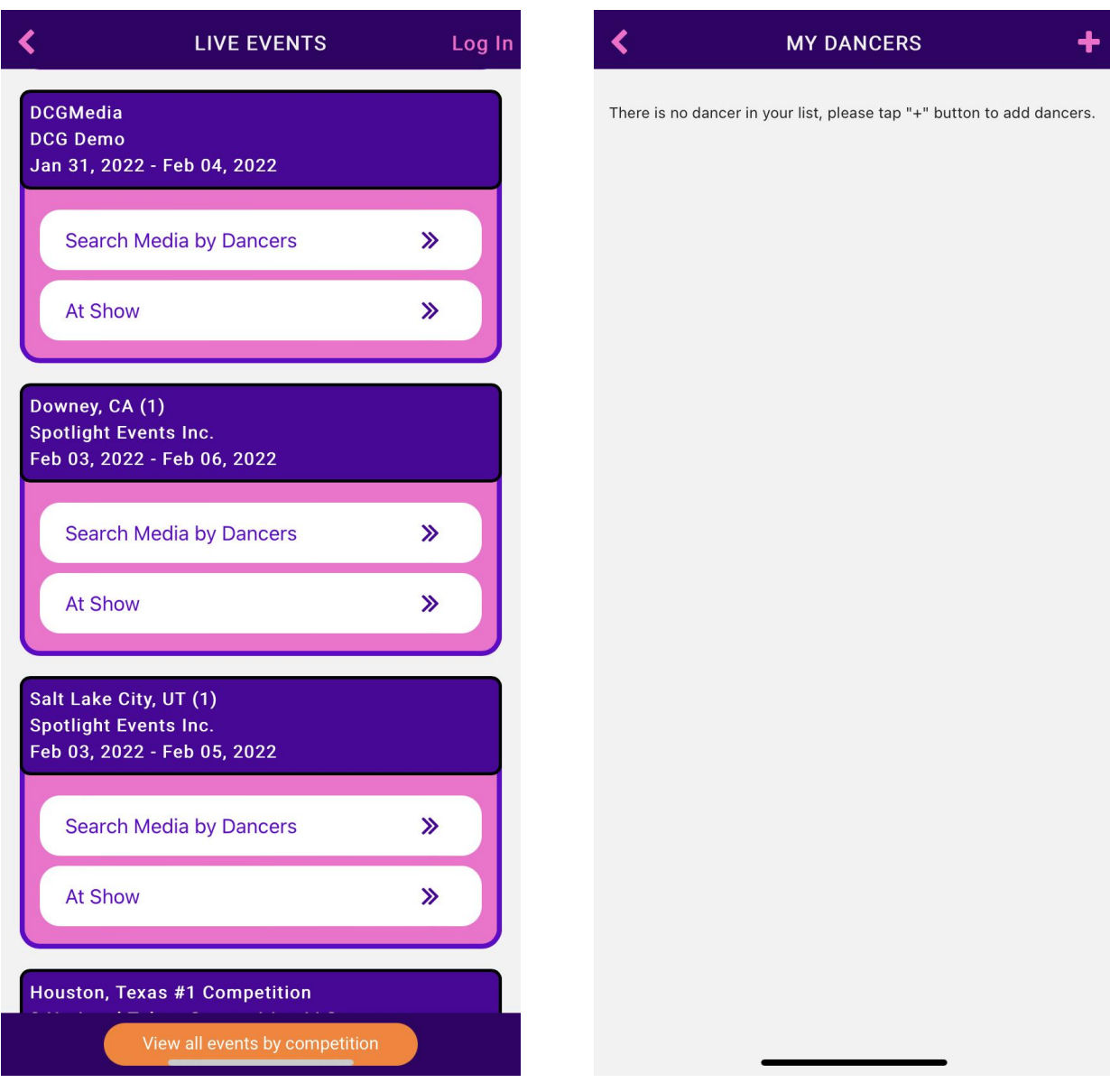

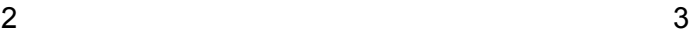

- Fill in the dancer's information.
- Select the dancer's routine and the "Continue" button.

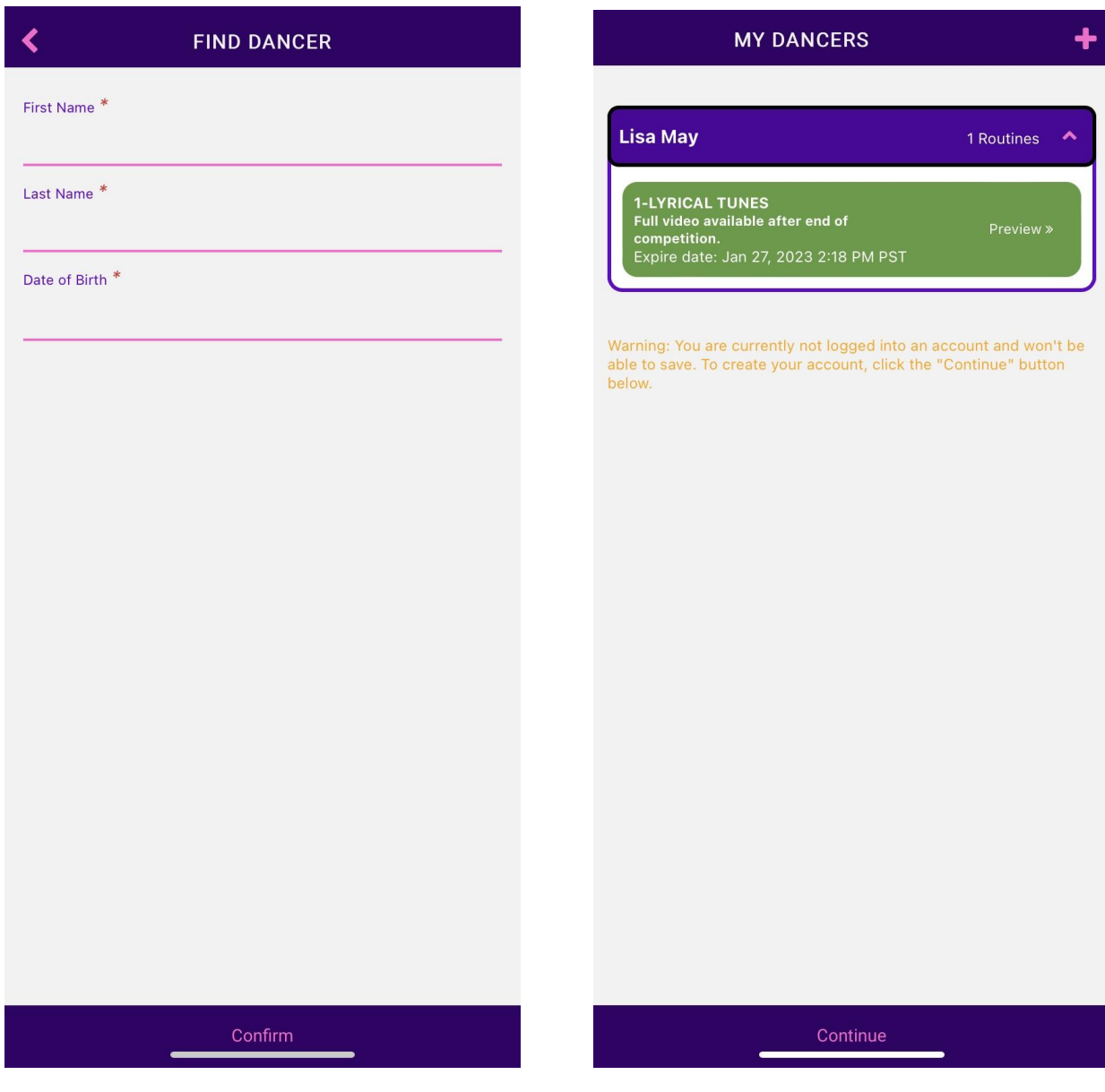

 $4\overline{5}$ 

- Fill in your information and select the "Confirm Button".

- Choose the routine and select the "Download" button.

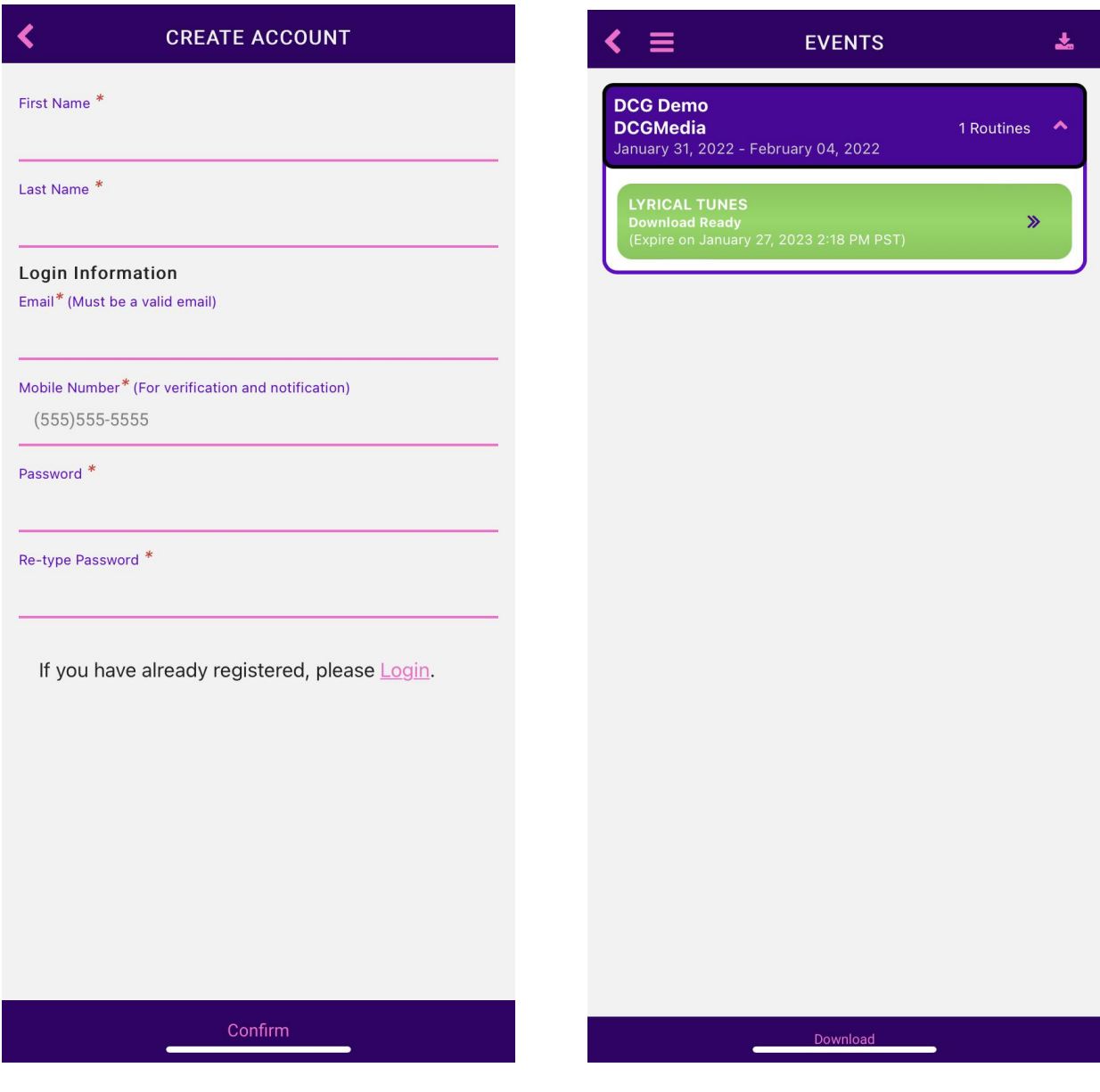

7

 - Choose the routine to download and select the "Download # Routines" button (# means the total number of routines"

- Select "Yes" to confirm.

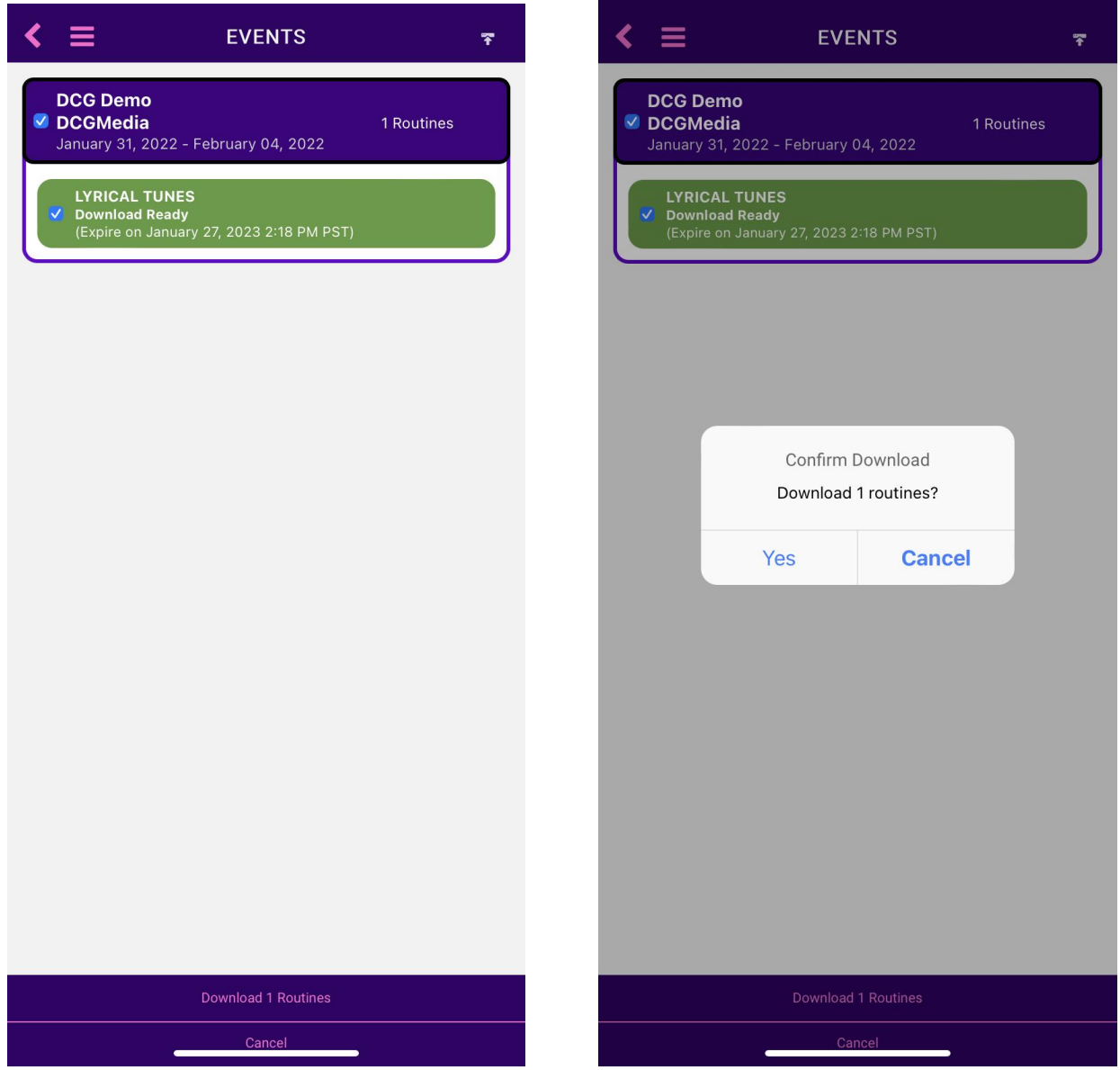

9

## 10 - Downloading process begins

11 - Download is complete and displays total number of media downloaded.

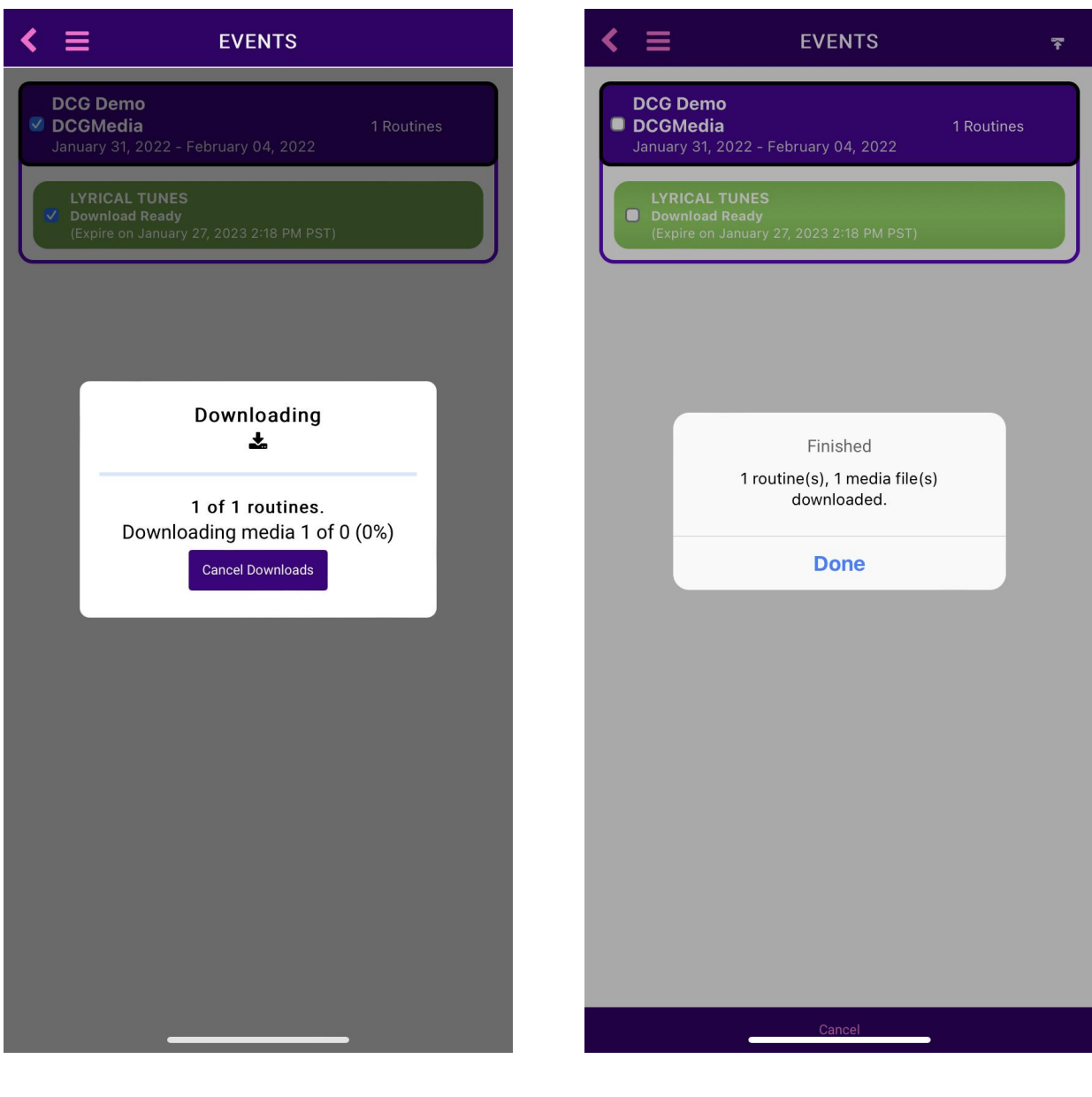

Note: Your mobile device may ask you for permission from Dakiki to access the mobile's photo library. Accepting the permission will allow you to store the photos on your device.

 $10$  and  $11$